Anwenderhandbuch

# Kundendisplay

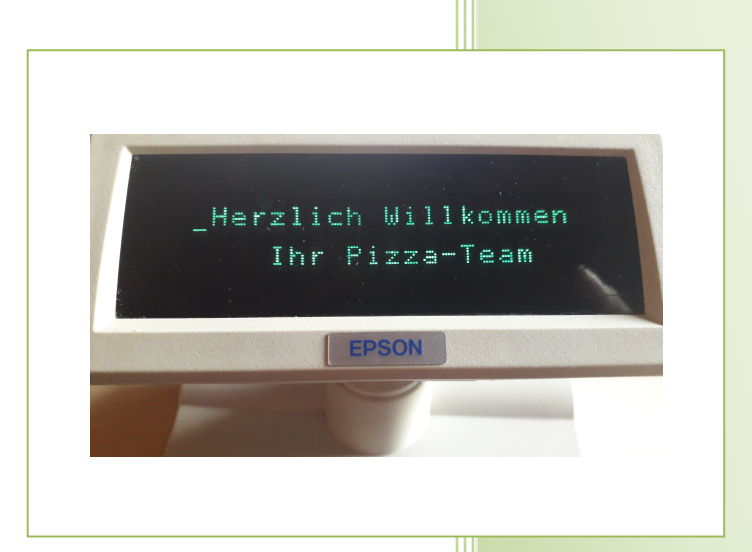

- i -

© Dipl.-Kfm. Jürgen Kammermann Stand: April 2023

# Inhaltsverzeichnis:

# Seite:

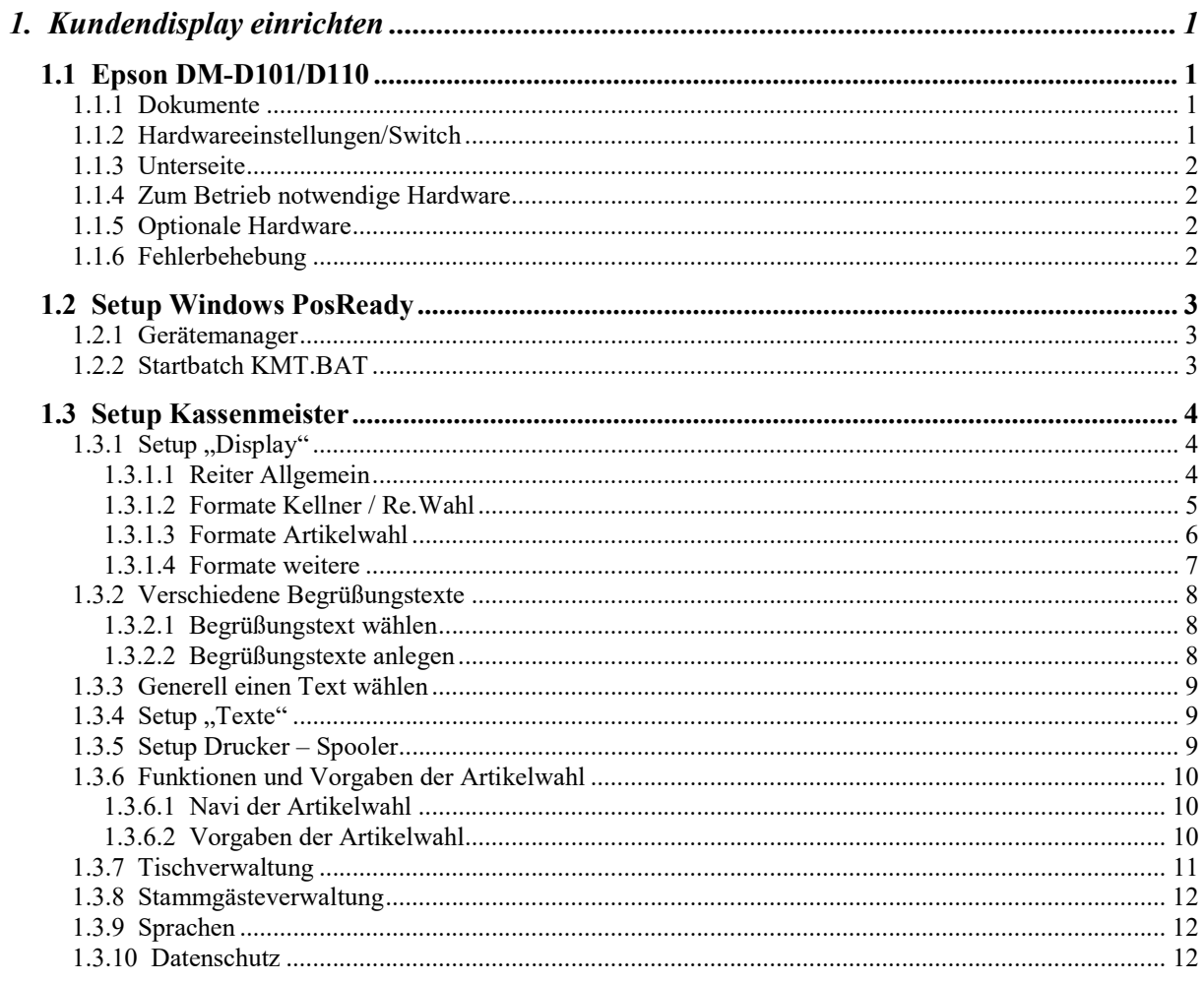

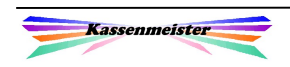

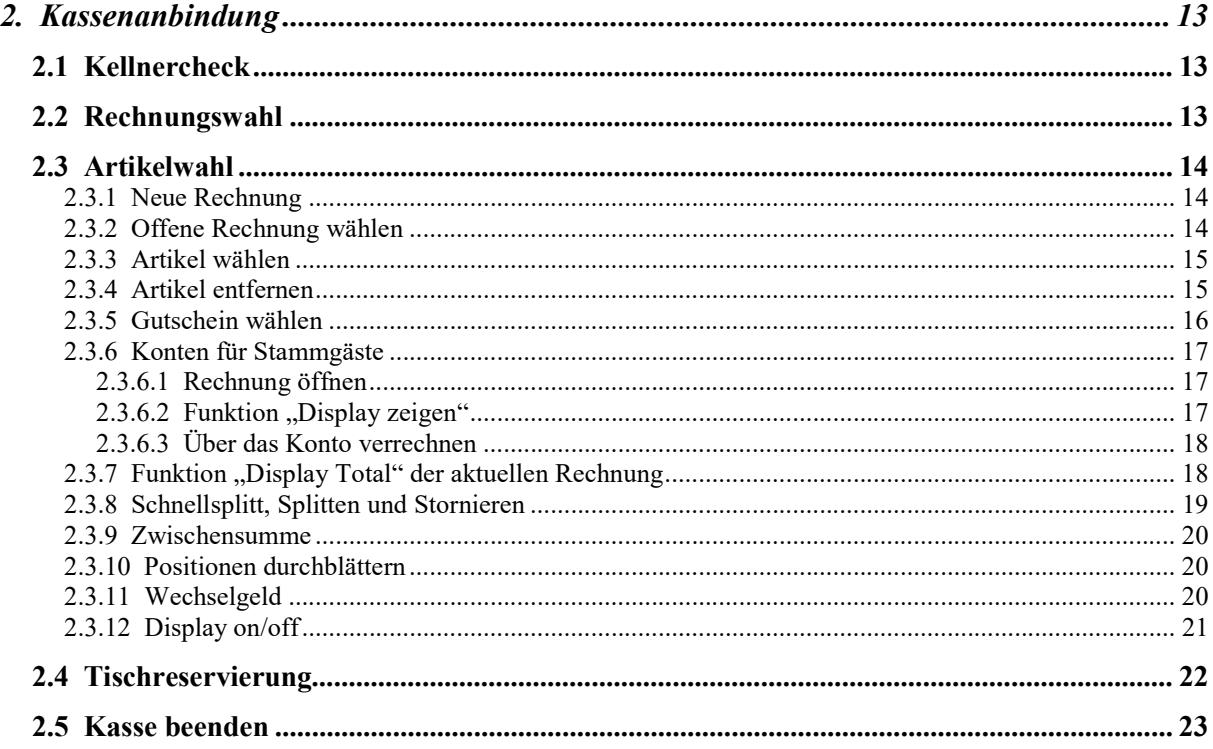

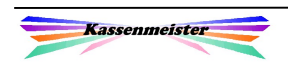

# 1. Kundendisplay einrichten

#### Hinweis:

Die nachfolgenden Beschreibungen sind nur mit der passenden Hardware und dem Softwaremodul, Kundendisplay' verfügbar.

Die nachfolgende Beschreibung gilt für sogenannte epsonkompatible Kundendisplays mit einem bestimmten Befehlssatz zur Ansteuerung. Die Hardwarebeschreibung in diesem Handbuch bezieht sich ausschließlich auf das Epson-Modell, jedoch sollten die Ansteuerung und die Abläufe in allen anderen Punkten identisch sein, z.B. Bematech, Glancetron von Jarltech! OPOS wäre z.B. ein weiterer Befehlssatz, den die Kasse nicht unterstützt!

#### In eigener Sache:

Setzen Sie ein anderes Display ein, teilen Sie uns bitte Ihre Erfahrungen mit. Bildmaterial wäre auch sehr interessant.

# 1.1 Epson DM-D101/D110

## 1.1.1 Dokumente

Im Lieferumfang sind die PDFs zur Installation und die Beschreibung der Steuercodes enthalten. Details entnehmen Sie bei Bedarf bitte dort.

## 1.1.2 Hardwareeinstellungen/Switch

Das Kundendisplay DM-D1xx schließen Sie hardwareseitig an einer Com-Schnittstelle an. "USB to Com" wäre ebenfalls denkbar, falls Ihr PC keine (freie) RS232-Schnittstelle mehr zur Verfügung stellt. Auf der Rückseite finden Sie links oben die Bank für die Switches; entfernen Sie dazu die Abdichtung. Grundsätzlich muss diese Einstellung mit den Com-Anschlusswerten im Gerätemanager unter Windows übereinstimmen. Wir empfehlen mit der Geschwindigkeit 9600 Baud zu arbeiten, d.h. die Nummer 5 und 7 stehen somit auf ON und alle anderen auf OFF.

Wollen Sie das Display testen, stellen Sie den rechten Switch auf ON und schalten das Display ein. Änderungen bei den Switches nur bei ausgeschaltetem Display vornehmen!

Die Treiber-CD ist für den Kassenmeister ohne Bedeutung, da das Display direkt angesteuert wird. So wird der Ablauf in der Praxis möglichst schnell für Sie!

#### Wichtig: Nehmen Sie Änderungen vor, müssen sie auf jeden Fall das Display VORHER ausschalten!

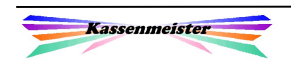

# 1.1.3 Unterseite

Nehmen Sie die Bodenplatte ab, sehen Sie die Technik mit den verschiedenen Anschlussmöglichkeiten. Links der Druckerschluss zum "Durchschleifen" des Druckers, in der Mitte die Stromversorgung und den Anschluss für das Display bzw. rechts den rs232- Abschluss an den PC.

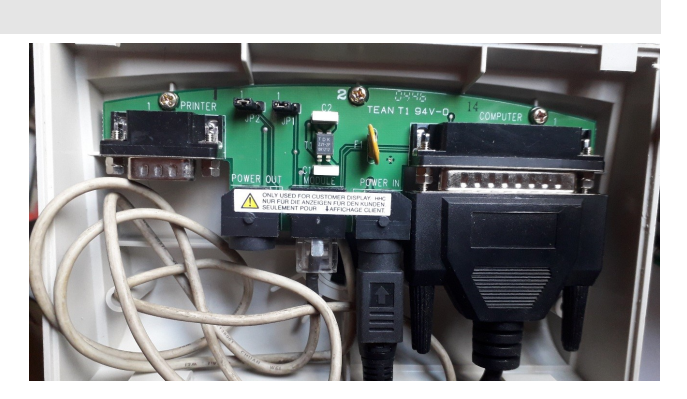

Beim Verschließen achten Sie bitte darauf, dass Sie keine Kabel quetschen!

# 1.1.4 Zum Betrieb notwendige Hardware

Sie benötigen zum Betrieb des Displays eine Stromversorgung (externes Netzteil) und das Anschlusskabel zum PC. Manchmal könnte alternativ die Stromversorgung über den Drucker erfolgen (pass-through-mode).

# 1.1.5 Optionale Hardware

Sie könnten ein Verbindungsstück zwischen Fuß und Display einsteckten, damit das Display höher steht. Der Schwerpunkt, verschiebt jedoch nach oben! Beachten Sie bitte also die Standfestigkeit – das Display sollte nicht umfallen!

# 1.1.6 Fehlerbehebung

Sollte das Display im Programmlauf die dargestellten Zeichen nicht mehr verändern ("Aufgehängt"), erledigen Sie bitte folgende Schritte:

- a) Schalten Sie das Display aus und wieder ein.
- b) Schalten Sie die Kasse aus und wieder an.
- c) Prüfen Sie, ob das Netzteil noch funktioniert (leuchtet das Lämpchen?).
- d) Prüfen Sie das Setup auf Veränderungen.
- e) Prüfen Sie unter Windows im Gerätemanager die eingestellten Parameter.
- f) Prüfen Sie die Steckerverbindungen.
- g) Prüfen Sie die Kabel auf Bruch.
- h) Setzen Sie sich mit uns in Verbindung.

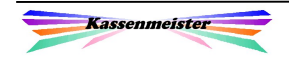

# 1.2 Setup Windows PosReady

# 1.2.1 Gerätemanager

Hier ein Beispiel, mit welchen Werten der Com-Port angesteuert werden kann.

Im Folgenden geht dieses Handbuch genau von diesen Werten aus. Sollten Sie Änderungen vornehmen, dann achten Sie bitte darauf, diese überall auch so analog zu verwende.

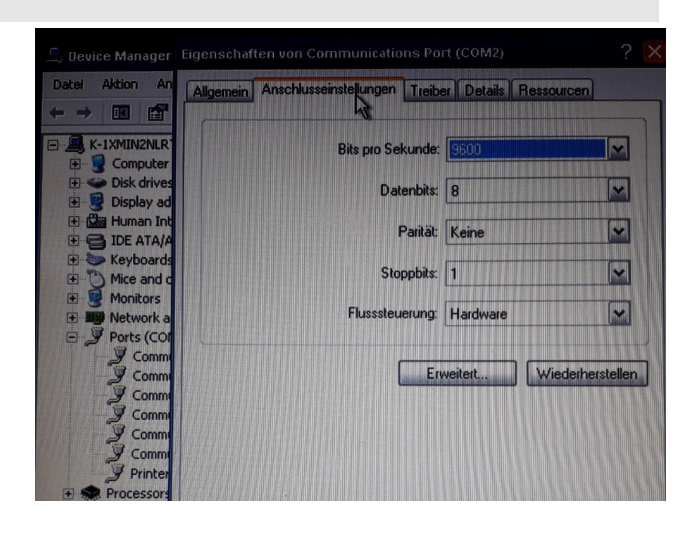

# 1.2.2 Startbatch KMT.BAT

Ergänzen Sie den Startbatch z.B. die KMT.BAT, mit folgenden zwei Anweisungen: Mode com2 96,n,8,1 Mode ltp2=com2

**→** Diese Anweisungen bedeuten, dass das Datenkabel des Displays an Com1 angesteckt ist; im Programm aber über LTP2 angesprochen wird! Es empfiehlt sich einen Port zu wählen, der hardwareseitig nicht verbaut ist. Wenn dieser doch existiert, dann darf an LPT2 natürlich keine andere Hardware angesteckt sein!

Alle anderen Programme zum Kassenmeister brauchen Sie nicht beachten, weil in keinem anderen Programm das Kundendisplay "angesprochen" wird.

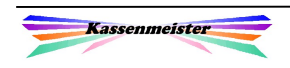

# 1.3 Setup Kassenmeister

Dieses Handbuch beschreibt alle Möglichkeiten; manche sind nur in der Vollversion oder i.V.m. weiteren Zusatzmoduln verfügbar!

# 1.3.1 Setup "Display"

Sie erreichen den Button "Display" ausgehend vom 'Kellnercheck" mithilfe des Buttons "Stammdaten" und dem Reiter "Setup".

Oben rechts bietet das Programm 2 Reiter an; über diese setzen Sie die Hardwaredefinition und im Detail, in welchen Formaten und Inhalten die Kasse das Display ansteuern soll.

# 1.3.1.1 Reiter Allgemein

Im ersten Punkt wählen Sie das Display oder deaktivieren es. Ist das Kundendisplay deaktiviert, zeigt Ihnen das Programm den Reiter mit roter Hintergrundfarbe.

Der zweite Punkt bestimmt die Ausgabeeinheit (Port) des Computers, über den das Display angesprochen werden soll.

Siehe dazu auch 1.2.2

Der 3. Punkt dient einzig zur Demo. Bei "Ja" zeigt das Programm oben links die Ausgaben auf dem Display an. Sie sehen dabei im gesamten Programm, was Ihren Kunden ins Display geschrieben wird. Dazu muss das Display nicht installiert sein!

Bei vielen Formaten der Artikelwahl sehen Sie ein Beispiel für die angewählte Möglichkeit. Tippen Sie dazu einfach auf eins der angebotenen Formate; wichtig ist, dass Sie dann das gewünschte einstellen!

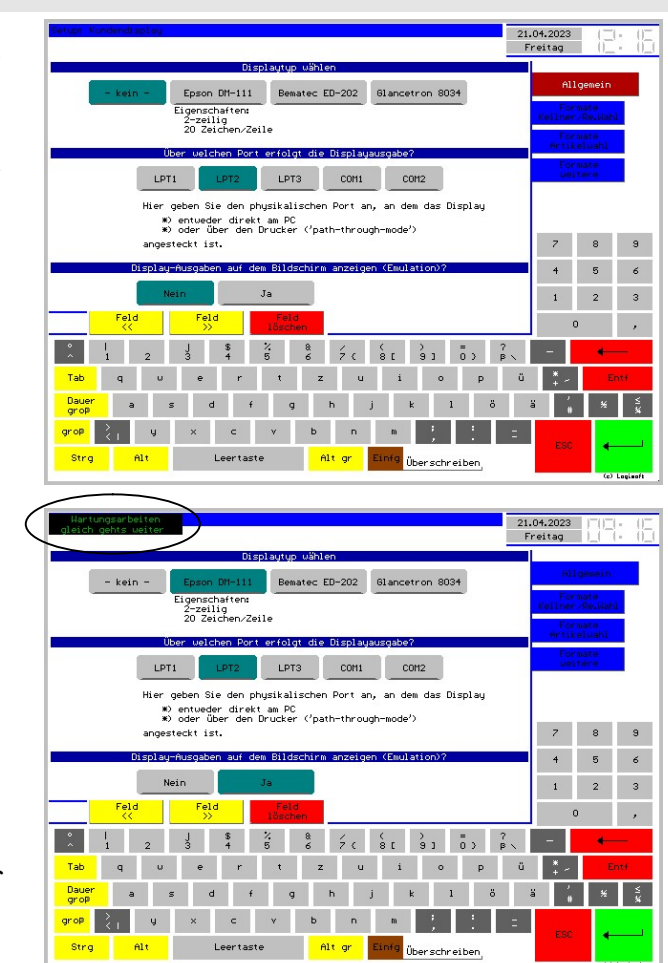

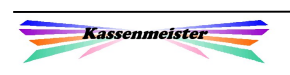

# 1.3.1.2 Formate Kellner / Re.Wahl

Im diesem Punkt setzen Sie den Begrüßungstext am Start und am Ende des Kassenprogramms. Die Begrüßung erscheint auf jeden Fall im Kellnercheck, in weiteren Programmpunkten (Zeiterfassung, Cheffunktionen, Stammdaten, usw.) und evtl. wenn Sie das Programm verlassen. Darunter setzen Sie die Ausgaberichtung (Bündigkeit) der beiden Zeilen. Zentriert, Linksbündig und Rechtsbündig gilt für beide Zeilen. Links-Rechts-Bündig bedeutet, dass die erste Zeile links- und die zweite rechtsbündig ausgegeben wird.

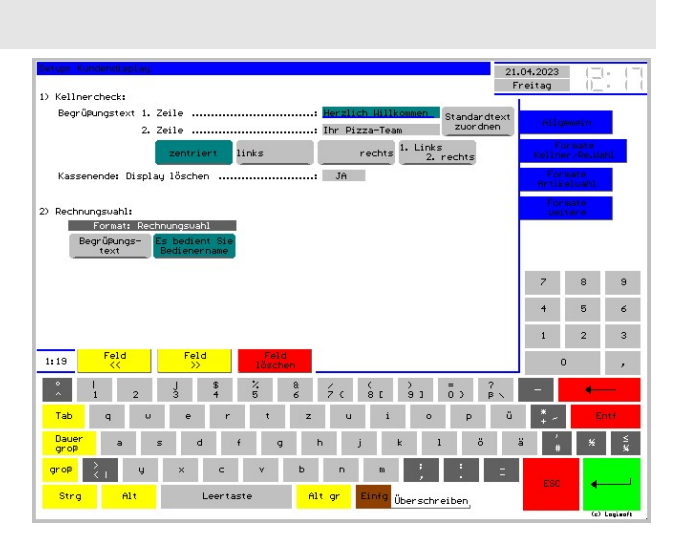

Wollen Sie mit immer wiederkehrenden Begrüßungstexten (=Standardtexte, z.B. "normaler" Text, Weihnachtszeit, Ostern, usw.) arbeiten, lassen Sie hier die beiden Felder leer oder verwenden diese nur temporär, bis Sie wieder einen der Standardtexte wählen. Beachten Sie hierzu bitte den Punkt 1.3.2. Wählen Sie dort einen Text, trägt das Programm diesen hier ein (und überschreibt somit einen gesetzten Begrüßungstext). Oben rechts neben den zwei Zeilen erhalten Sie den Button, um zur Verwaltung der Begrüßungstexte zu gelangen.

In der Rechnungswahl entscheiden Sie, ob der Begrüßungstext oder der Kellnername ausgegeben werden soll. Die Wahl hier könnte dann auch in der Artikelwahl im Display stehen, solange keine Position im Kontrollstreifen aufgenommen wurde. Siehe dazu den nächsten Punkt.

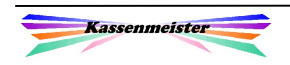

# 1.3.1.3 Formate Artikelwahl

In den Button gibt das Programm die Werte zur Artikelwahl an. Letztendlich sind es auf dem Display generell 4 mögliche Positionen für Werte (oben und unten links bzw. oben rechts und unten rechts).

Ein praktisches Beispiel können Sie sich über die Emulation anzeigen lassen; schalten Sie diese im ersten Reiter ein und tippen auf eins der Formate, dann wird in vielen Fällen ein Musterdisplay oben rechts auf der Kasse angezeigt.

Im ersten Teil erhalten Sie die Eingabefelder zum individuellen Ablauf beim Bonieren. Diese sollten selbsterklärend sein.

In den bis zu 5 Formaten sehen Sie Button mir den Inhalten möglicher Displaybilder. Die Formate "Gutschein" und "Währung" erhalten Sie nur, wenn diese aktiviert sind! Dazu erhalten Sie jeweils 2 oder 3 unterschiedliche Ausgabemöglichkeiten; Sie können immer nur eine wählen, die dann zur Laufzeit der Kasse angezeigt wird.

Lösen Sie einen Gutschein ein, wird das Display schon sehr voll. Mit den beiden Ausgabeformaten wählen Sie im Grundsatz, ob der Ausgabewert ausgegeben werden soll oder nicht. Der Gutscheinverkauf wird mithilfe des Artikelformats angezeigt.

Arbeiten Sie mit einer Währung, die Sie in der Artikelwahl immer umrechnen und anzeigen lassen, bietet die Software 2 Varianten zur Ausgabe an. Sie unterscheiden sich in der Mitte der ersten Zeile. Entweder Sie lassen

- 1. Entweder das Wort 'Total' bzw. den von Ihnen hinterlegten Text ausgeben (als Hinweis, dass die angezeigten Werte wirklich das Rechnungstotal darstellen),
- 2. oder alternativ der Umrechnungskurz, den Sie im Setup eingetragen haben.

Berechnung:  $1,00 \in \text{entsprechen x der Währung!}$ 

Das Beispiel hier wird mit US-Dollar gezeigt. Oben lesen Sie die Währung und darunter den Rechnungsbetrag in der Währung und in Euro.

Diese Ausgabe erhalten Sie, wenn keine neue Position im Kontrollstreifen aufgenommen ist, oder wenn Sie die Funktion "Display Total" wählen.

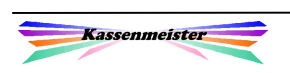

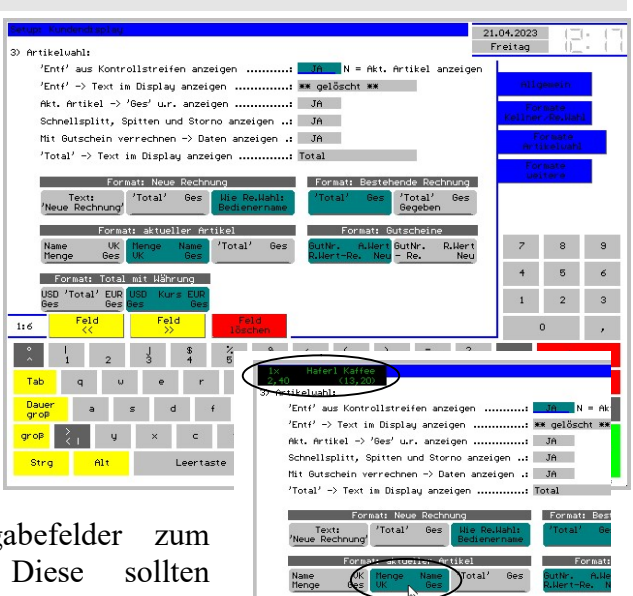

# 1.3.1.4 Formate weitere

Hier hinterlegen Sie, ob Sie bei der Tisch-<br>/Kegelbahnreservierung das Display /Kegelbahnreservierung das Display ansteuern lassen.

Der Modul muss freigeschaltet sein!

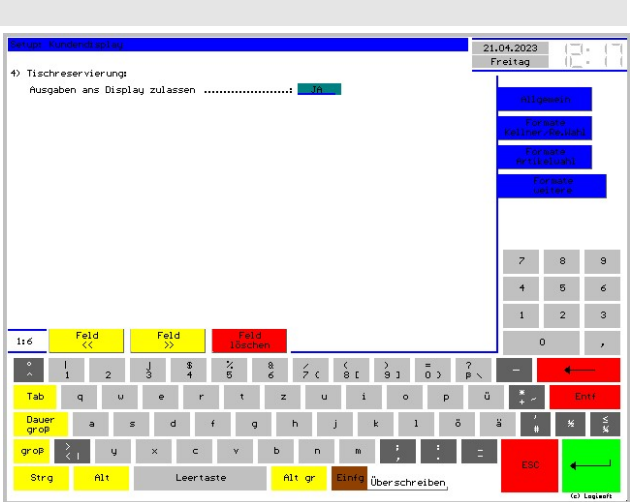

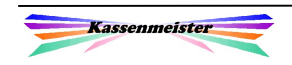

# 1.3.2 Verschiedene Begrüßungstexte

# 1.3.2.1 Begrüßungstext wählen

Mit diesem Feature ermöglicht Ihnen die Software bis zu 40 Begrüßungstexte zu hinterlegen und bei Bedarf zwischen diesen zu wählen. So ersparen Sie sich vielleicht permanente Tippen und sehen, was Sie bisher an Texten eingegeben haben! Wechseln Sie dazu in die Stammdaten; in der rechten Spalte finden Sie den breiten Button

"Texte: Kundendisplay".

Tippen Sie einen der Texte an, übernimmt das Programm diesen ins Setup Display und zeigt diesen auch dort an, bis Sie

a) den Text dort anpassen oder

b) hier wieder einen anderen setzen.

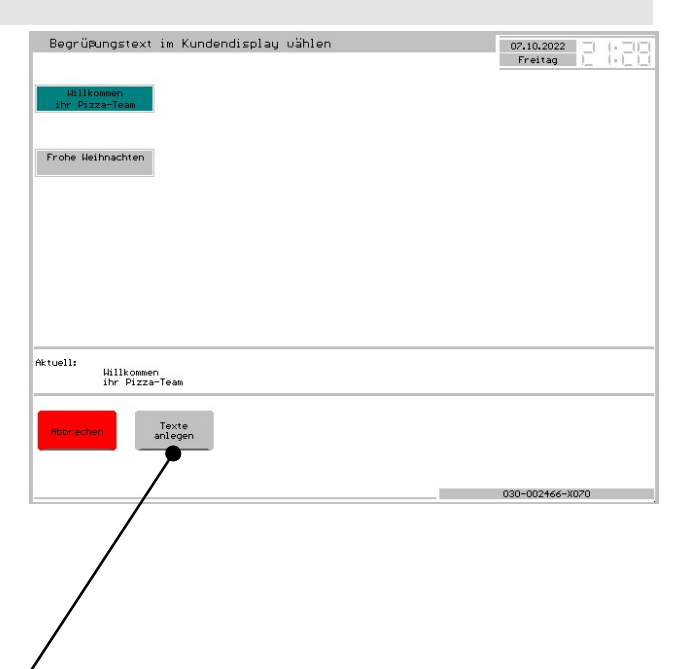

## 1.3.2.2 Begrüßungstexte anlegen

Wollen Sie die Texte anpassen/anlegen, wählen Sie im vorherigen Bildschirm unten den Button "Texte anlegen".

Beim Anlegen oder ändern tippen Sie erste auf die gewünschte Speicherstelle und geben anschließend die beiden Zeilen ein; dazu zeigt das Programm wie immer über der Tastatur Ihre Eingaben an. Rechts oben setzen Sie die Bündigkeit zu diesem Text (Z, L, R, W=links & rechts) setzen.

#### Hinweise:

Die Texte in beiden Zeilen geben Sie

immer linksbündig ein. Jede Zeile stellt maximal 20 Zeichen zur Verfügung. Beachten Sie den eingeschränkten Zeichensatz des Displays, d.h. manche Sonderzeichen kann es ganz einfach nicht darstellen!

Haben Sie übers Setup bereits einen Text eingegeben, übernehmen Sie mit der Schaltfläche (=Ausgabe des Textes) diesen an der aktuellen Position.

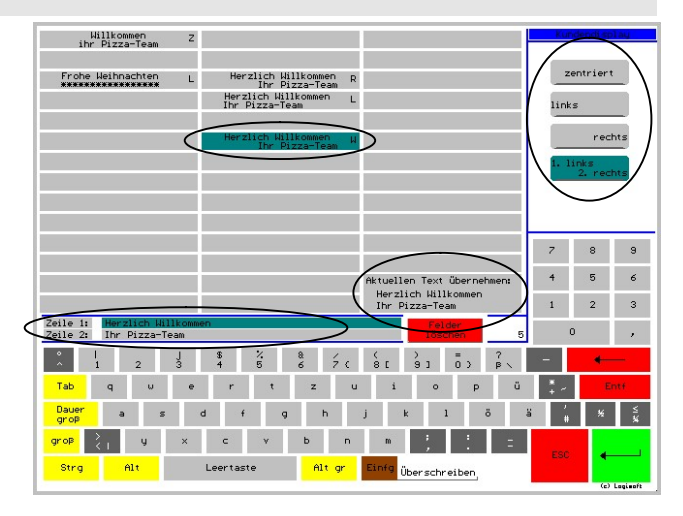

# 1.3.3 Generell einen Text wählen

Der Ablauf gleicht dem Punkt 1.3.2 vorher. Sie stellen jedoch bei jeder Ausgabe ans Display einen bestimmten Text ein, z.B. Wartungsarbeiten, Display AUS, usw. Alle anderen hier beschriebenen Ausgaben ersetzt das Programm bis zum Beenden der Kasse IMMER durch diesen Text!

# 1.3.4 Setup "Texte"

Beschreiben Sie die Ausgabeeinheit (Port), damit an jeder Stelle im Programm klar ist, dass der Port mit dem Kundendisplay verbunden ist.

#### Wichtig!

Sie dürfen dazu z.B. bei der Warenprogrammierung und dem Setup niemals Bons ans Display senden! Gleiches gilt für jede andere Möglichkeit, mit dem Sie die Ports ansteuern! Sie können die Texte nicht lesen und Sie benötigen ja die Bons für den betrieblichen Ablauf.

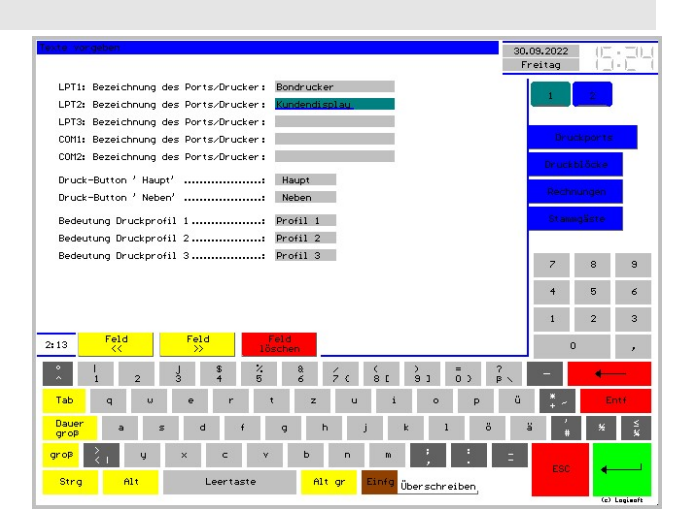

Passend zum bisherigen Vorgehen in diesem Handbuch: "LPT2 Bedeutung"

Den Punkt finden Sie unter , Stammdaten – Setup – Texte'.

## 1.3.5 Setup Drucker – Spooler

Lassen Sie die Drucke nicht direkt von der Kasse erstellen, sondern übergeben/senden die Drucke an einen Spooler (Druckerwarteschlange), sollten Sie den Port (hier im Beispiel LPT2) niemals als "TEXT" oder "EXPORT" definieren. Die Anzeigen im Display könnten beim Einsatz eines Spoolers zeitverzögert erscheinen und damit Ihren Gast/Kunden im praktischen Ablauf wahrscheinlich mehr verwirren als unterstützen. Bei Export wird das Display generell nicht angesprochen, d.h. es erscheint keine Ausgabe!

Sie sollten außerdem auf den pass-through-mode verzichten und das Display direkt anschließen! Nur so können Sie den Drucker über den Spooler ansteuern und das Display sinnvoll anwenden.

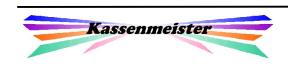

11<br>Pepero. verdi

 $\frac{12}{\text{Mix}}$ .<br>Salami

 $\frac{13}{8}$ 

14<br>Vongole

15<br>Sardelle

17<br>Calzone

18<br>Vesuvio

20<br>4 Staggioni

19<br>Carne

16<br>Spez Napoli

Pizzen<br>progr

.<br>Salate

ra<br>148.2

a<br>Margherita

.<br>Sections

5<br>Pepero rossi

 $\frac{4}{$  Funghi

 $C(1)$ 

Carciofini

8<br>Capperi  $\frac{9}{01}$ ive

 $\frac{10}{\text{Tomo}}$ 

 $_{\text{Reggina}}^{21}$ 

 $\frac{22}{\text{Mars}}$ 

 $_{\rm{nglio}}^{23}$ 

24<br>Hawaii

25<br>Pinocchio

 $26$ <br>Calabria

 $27$ <br>Italia

28<br>Venezia

 $29$ <br>Mezzo

 $rac{30}{Centro}$ 

# 1.3.6 Funktionen und Vorgaben der Artikelwahl

# 1.3.6.1 Navi der Artikelwahl

Hier setzen Sie die Funktion auf ein freies Feld, mit dem Sie später im lfd. Betrieb den aktuellen Rechnungsbetrag ans Display senden.

Wählen Sie "Text ändern", passen Sie zum einen die Texte an und zum anderen setzen Sie mit der "Lfd.Nr." den Inhalt der Darstellung:

"1" zeigt das Rechnungstotal.

"2" zeigt die Kontendaten für Stammgäste.

..3" sendet den Wochentag, das aktuelle Kassendatum und die Uhrzeit ans Display.

"4" zeigt die aktuell verbuchten Mengen; Gesamtmenge und evtl. Speisen, Getränke.

Fläche neu

stdaten ueitere

Den Punkt finden Sie unter ,weiteres – Einstell

# 1.3.6.2 Vorgaben der Artikelwahl

Wenn Sie das Display manuell temporär ausschalten möchten, können Sie sich zwei unterschiedliche Varianten dazu unter dem Kontrollstreifen definieren:

- 1. Generell on/off.
- 2. Zur aktuellen Rechnung on/off.

#### Hinweis:

Diese Buttons werden nur ausgegeben, falls das Display im Kellnercheck nicht generell ausgeschaltet ist.

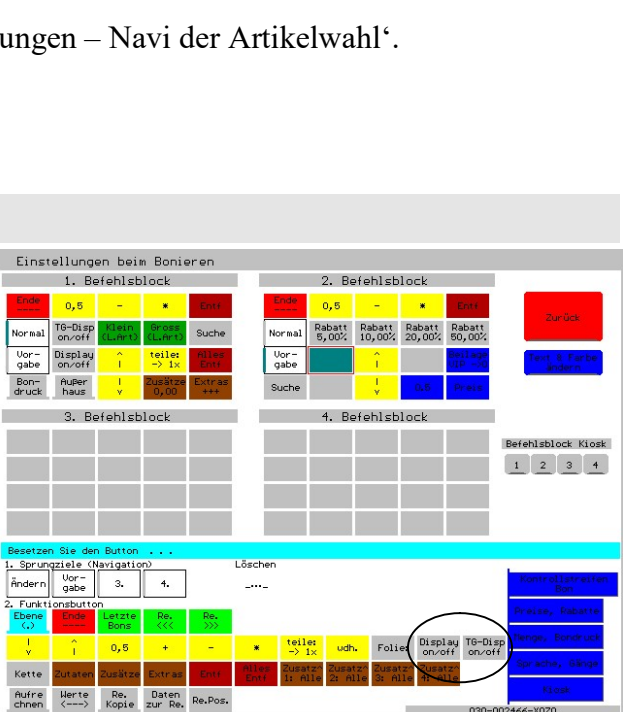

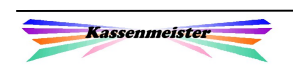

# 1.3.7 Tischverwaltung

Im Stammsatz zu jedem angelegten Tisch können Sie beim Aufnehmen und Verändern auch das Display steuern. Sie legen hier fest, ob Ausgaben in der Artikelwahl über das Display gemacht werden sollen oder nicht.

Diese Einstellung erhalten Sie nur, wenn der Modul "Kundendisplay" aktiv ist.

#### Vorschlag:

Schalten Sie alle "Verrechnungstische, die Sie z.B. per Definition ausschließlich für Lieferservice, Veranstaltungen, sonstige Feste, Familienfeiern, usw. generell aus. So erfüllen Sie konkret die Richtlinien zum Datenschutz! Diese Maßnahmen sind besonders zu beachten, wenn andere Gäste auf das Display sehen können.

In der Tischliste zeigt das Programm, wenn das Display bei einem Tisch OFF gesetzt ist.

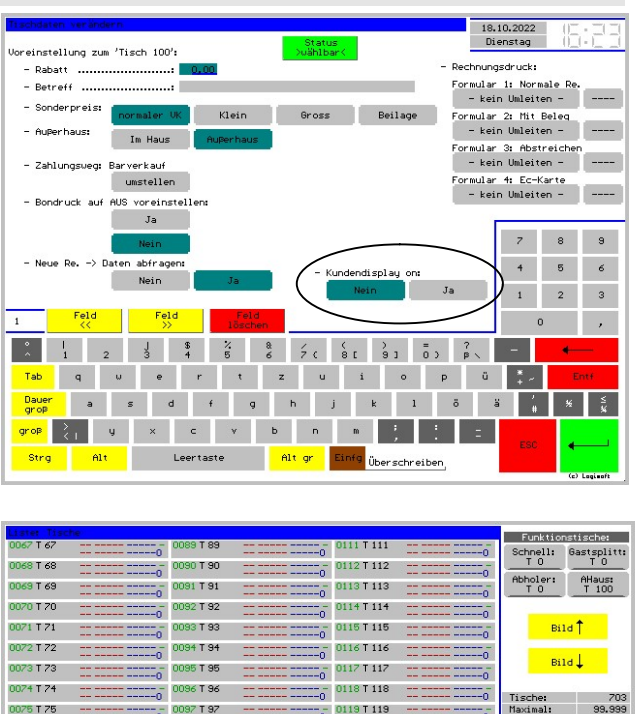

0120 T 120

121 T 121

0122 T 122

0123 T 123  $\frac{1}{10}$  0124 T 124

125 T 125

126 T 126 Ξō

0127 T 127

0128 T 128

29 T 129 tā.

130 T 130 En l

0131 T 131

 $\frac{1}{100}$  0132 T 132

 $\mathbb{R}^+$ 

÷

Umleiten<br>Umleiten Re-Sa

0001 wählt<br>0001 gesp

 $0100$  T 100

103 T 103

104 T 104

0105 T 105

0106 T 106

0108 T 108

0109 T 109

 $\frac{1}{20}$  0110 T 110

 $-\frac{1}{2}$  0102 T 102

zz.

0076 T 76

0077 T 7

0078 T 78

0079 T 79

0080 T 80

0081 T 81

0082 T 82

0083 T 83

0084 T 84

085 T 85

0086 T 86

0087 T 87

0088 T 88

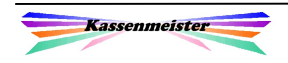

# 1.3.8 Stammgästeverwaltung

Wenn einer Ihrer Gäste/Kunden seinen Namen oder auch die Kontodaten nicht angezeigt haben möchte, unterstützen wir Sie beim Datenschutz!

Im Stammsatz könnten Sie für bestimmte Gäste das Display ON/OFF setzen, wenn Sie eine neue Rechnung öffnen. Im Bsp. rechts ist das Display OFF!

Das Programm handhabt diese Einstellung wie bei den Tischen, d.h. das Display ist temporär OFF; könnte jedoch mit der Vorgabe für eine Rechnung wieder ON gesetzt werden.

In der Gästeliste zeigt das Programm (mit

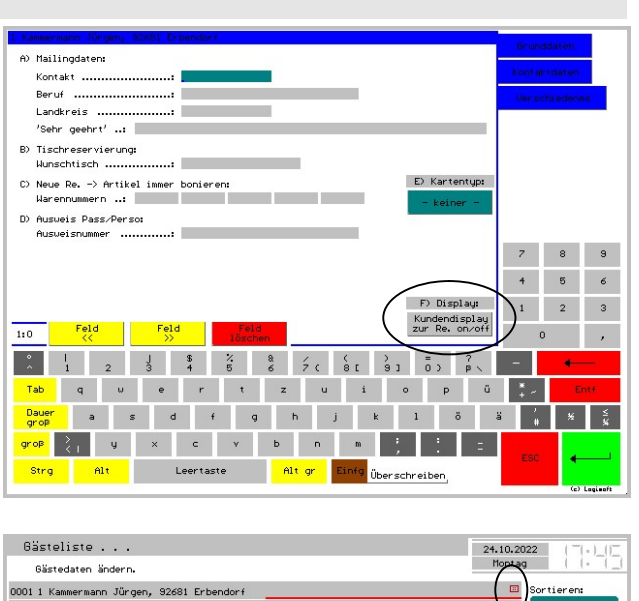

dem gleichen Symbol wie beim Tisch im Punkt vorher) bei jedem Stammgast, wenn für das Display OFF eingestellt ist.

## 1.3.9 Sprachen

Die Software unterstützt bei der Ausgabe auf dem Kundendisplay keine "Sprachen". Die ausgegebenen Texte sind also weitgehend programmseitig vorgegeben und ändern sich nicht, sollten Sie die Sprache in der Kasse ändern!

## 1.3.10 Datenschutz

Beachten Sie bitte den Datenschutz und hier ganz besonders die Vertraulichkeit der Daten. Können z.B. andere Gäste das Display einsehen, sollten Sie die Ausgaben sehr minimal halten. Gerade bei Lieferservice, Veranstaltungen, Familienfeiern, usw. sollten Sie zumindest auf das Rechnungstotal verzichten. Vielleicht stellen Sie für bestimmte Tischnummern die Ausgabe auf dem Display generell auf AUS! Die Stammgästedaten sind bzgl. der Ausgabe auf dem Display individuell einstellbar.

Am besten positionieren Sie das Display generell so, dass wirklich nur der Gast /Kunde, der vor Ihnen steht und für den die ausgegebenen Daten wirklich von Interesse sind das Display auch einsehen kann.

Es geht schlicht niemanden etwas an, was und in welcher Höhe auf den Rechnungen anderer gebucht ist/wird! Ihre Gäste/Kunden wollen das sicherlich nicht veröffentlicht wissen!

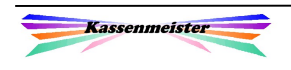

# 2. Kassenanbindung

# 2.1 Kellnercheck

Im Kellnercheck zeigt das Display den Begrüßungstext.

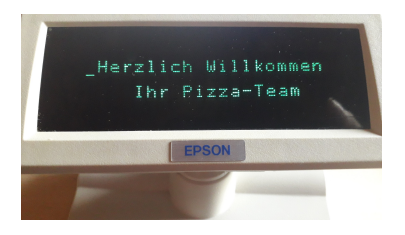

Unter dem Reiter "Drucken" finden Sie einen Button, um das Display im Programmlauf generell aus- und wieder einschalten zu können. Beim Aus bleibt der Begrüßungstext unverändert auf dem Display stehen!

# 2.2 Rechnungswahl

Im Setup legen Sie fest, ob entweder der

- 1. Begrüßungstext oder der
- 2. Kellnername

ausgegeben werden soll.

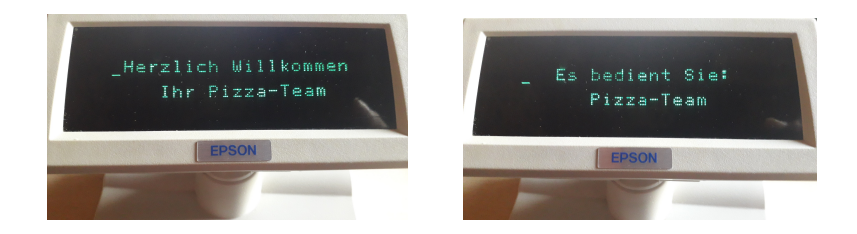

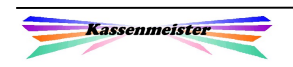

# 2.3 Artikelwahl

# 2.3.1 Neue Rechnung

Im Setup legen Sie fest, ob entweder

- 1. der Begrüßungstext oder
- 2. der Hinweis "Neue Rechnung" oder
- 3. der Name des Stammgast und evtl. dessen aktueller Kontostand ausgegeben werden soll.

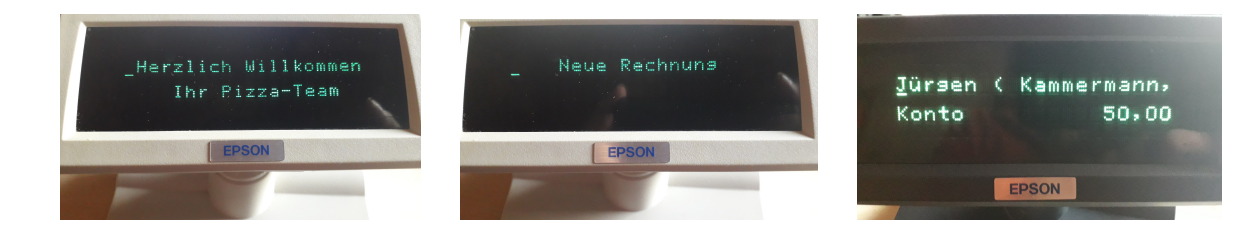

Im zweiten Fall zeigen Sie mit der Ausgabe "Neue Rechnung" Ihrem Gast, dass Sie wirklich mit einer neuen Rechnung i.H.v.  $0.00 \in$  starten.

Die dritte Ausgabe erhalten Sie, wenn Sie eine Rechnung zu einem Stammgast neu öffnen; das Programm zeigt den Namen und den Kontostand, falls Sie mit Gästekonten arbeiten und für den Gast die Ausgebe nicht ON gesetzt ist.

# 2.3.2 Offene Rechnung wählen

Das Programm zeigt die bisher gebuchte Gesamtsumme.

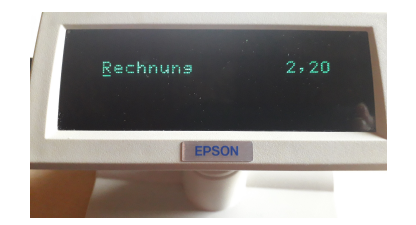

Evtl. geleistete Vorauszahlungen sind nicht detailliert ersichtlich.

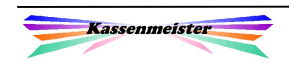

# 2.3.3 Artikel wählen

Sie wählen im Setup eines dieser beiden Formate:

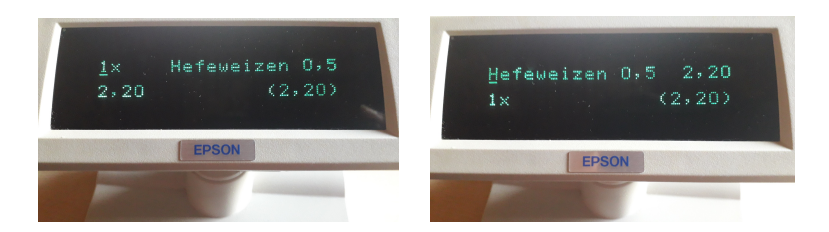

Wir empfehlen das linke Format, da im rechten nur Einzelpreise unter 1.000, $\epsilon$  korrekt ausgegeben werden können und darüber von rechts abgeschnitten (nicht gerundet!) wird. Das "(Total)" könnten Sie generell über das Setup ausblenden. Sollte das Display für viele Gäste einsehbar sein, raten wir dazu, da die Rechnungshöhe ja nur für den Gast und Sie von Interesse sind.

Weitere Möglichkeiten:

- 1. Mit einer Vorgabe könnten Sie sich einen Button unter den Kontrollstreifen setzen, der es Ihnen ermöglich, temporär generell auf die Ausgabe im Display zu verzichten; erst, wenn Sie es wieder einschalten oder das Programm verlassen, aktiviert das Programm die Ausgabe automatisch wieder.
- 2. Eine weitere Vorgabe unterbindet die Ausgabe nur für die aktuelle Rechnung.
- 3. Haben Sie einen Tisch gewählt, den Sie z.B. zum Lieferservice definiert haben, können Sie generell wählen, ob das Programm immer auf die Ausgabe verzichten soll (siehe 1.3.6 Tischverwaltung). Wenn ja, dann erscheint alternativ der Begrüßungstext.

## 2.3.4 Artikel entfernen

Entfernen Sie einen Artikel aus dem Kontrollstreifen, haben Sie im Setup 2 Möglichkeiten, was das Display anzeigen soll. Entscheiden Sie sich, ob im Display

- 1. der Hinweis "\*\* entfernt \*\*" oder
- 2. der aktuellen Artikel bzw. den Hinweis auf die neue Rechnung (wenn es der einzige Artikel im Kontrollstreifen war)

ausgegeben werden soll.

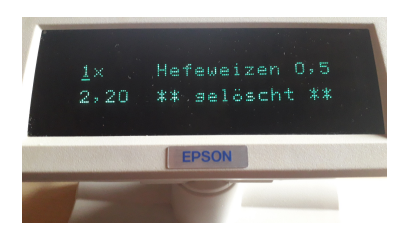

Der Text "Gelöscht" suggeriert evtl. dem Gast/Kunden etwas Negatives! Setzen Sie im Setup den für Sie passenden Text, z.B. "\*\* entfernt \*\*" (=Standard), o.ä., oder Sie entscheiden sich generell für das 2. Format!

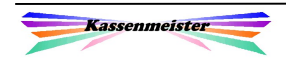

## 2.3.5 Gutschein wählen

Hinweis:

Der Zusatzmodul "Gutscheine" muss freigeschaltet sein.

In der Kasse wählen Sie die Funktion "Gutschein einlösen" und im nächsten Schritt einen der Gutscheine aus der Datenbank. Sie erhalten auf dem Bildschirm die Daten zur Gutscheinverrechnung, bevor Sie die Verarbeitung letztendlich auslösen. Die Kasse wartet an diesem Programmpunkt auf "Ja" oder "Nein" und baut das Display wie folgt auf:

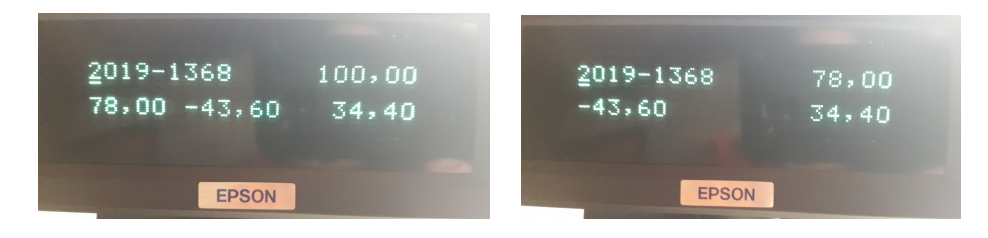

Sie wählen eins der beiden Formate.

Die Beschreibung der Ausgabe im linken Format:

- 1. Links oben die Gutscheinnummer.
- 2. Rechts oben den Betrag bei der Ausstellung.
- 3. Links unten den Restbetrag und den Rechnungsbetrag (minus), der maximal verrechnet werden kann. Das kann der komplette Rechnungsbetrag (wie im Bild zu sehen) sein bis maximal der Restwert des Gutscheins.
- 4. Rechts unten den neuen Restbetrag, wenn Sie diesen Gutschein buchen würden.

Dieses Format eignet sich jedoch nur, wenn Sie keine Gutscheine über 1.000,--  $\epsilon$  führen. Es reicht dann schlicht der Platz nicht mehr aus, um die Werte alle vollständig ausgeben zu können. Das Programm schneidet die Ausgaben im Zweifel rechts ab!

Die Beschreibung der Ausgabe im rechten Format:

- 1. Links oben die Gutscheinnummer.
- 2. Rechts oben der aktuelle Restbetrag.
- 3. Links unten den Rechnungsbetrag (minus), der maximal verrechnet werden kann.
- 4. Rechts unten den neuen Restbetrag, wenn Sie diesen Gutschein buchen würden.

Sie erkennen also in diesem zweiten Format der Ausstellungsbetrag nicht.

Wählen Sie den Gutschein oder einen Teilbetrag, erscheint dieser Vorgang anschließend im Display mit dem Format wie unter "Artikel wählen" beschrieben. Brechen Sie den Vorgang ab, bleibt das auch ohne weitere Ausgabe auf dem Display.

Hinweis:

Über Setup "Display" können Sie die Displayausgabe bei der Gutscheinbuchung zulassen oder unterdrücken!

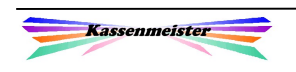

# 2.3.6 Konten für Stammgäste

Hinweis:

Sie benötigen die Vollversion vom "Kassenmeister" und die "Konten" müssen zugelassen ein.

## 2.3.6.1 Rechnung öffnen

Wählen Sie einen Stammgast und ist für diesen ein Konto zugelassen, erscheint für eine neue Rechnung folgende Ausgabe.

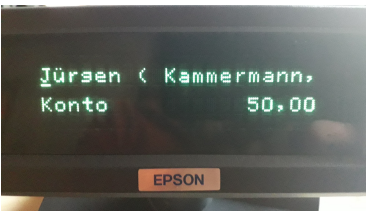

Im Stammsatz zum Gast hinterlegen Sie, ob diese Ausgabe für diesen Gast überhaupt erscheinen soll! Steht der Schalter auf OFF, erscheint der anstelle der o.a. Ausgabe der Begrüßungstext! Mit der entsprechenden Vorgabe könnten Sie das Display trotzdem wieder ON stellen.

# 2.3.6.2 Funktion "Display zeigen"

Definieren Sie sich auf einer oder mehreren Folien diese Funktion und tippen drauf, so erhalten Sie folgende Ausgabe.

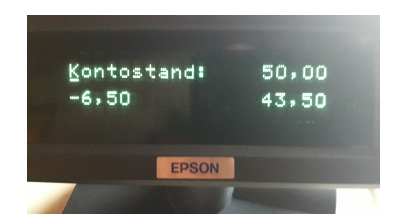

Folgende Ausgaben in Euro sehen Sie:

- 1. Rechts oben steht der aktuelle Kontostand.
- 2. Links unten der aktuelle Rechnungsbetrag (minus).
- 3. Rechts unten der neue Kontostand, wenn Sie diese Rechnung übers Konto verbuchen würden. Beachten Sie hier einen negativen Betrag! Je nach Einstellung könnte der aktuelle Kontostand nicht ausreichen, um diese Rechnung komplett verrechnen zu können!

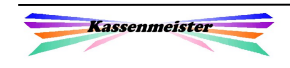

# 2.3.6.3 Über das Konto verrechnen

Ihr Gast sieht folgende Ausgaben auf dem Display

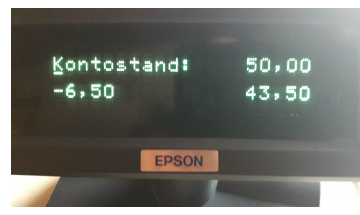

Die Beschreibung siehe im Punkt vorher.

Beachten Sie die generellen Abläufe zum Thema, wenn Rechnungen in der Kasse über ein Gästekonto verrechnet werden!

# 2.3.7 Funktion "Display Total" der aktuellen Rechnung

Über die ,Einstellungen – Navi zur Artikelwahl' könnten Sie eine Funktion auf die Folie(n) setzen. Tippen Sie auf den Button, zeigt das Programm das aktuelle Rechnungstotal im Display.

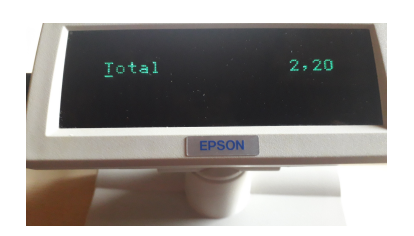

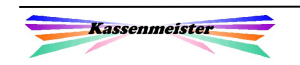

# 2.3.8 Schnellsplitt, Splitten und Stornieren

Die Software bietet die Funktionen Schnellsplitt, Splitten und Stornieren an. Bei der Bearbeitung der Positionen auf einer Rechnung sendet die Software auch Daten ans Display, wenn Sie das über das Setup zulassen. Steht Ihr Gast/Kunde an der Kasse, kann er mitverfolgen, was er zu bezahlen hat.

Das Programm startet jeden der Arbeitsschritte mit folgender Displayausgabe. Diese Ausgabe sehen Sie, solange Sie keinen Artikel gewählt haben.

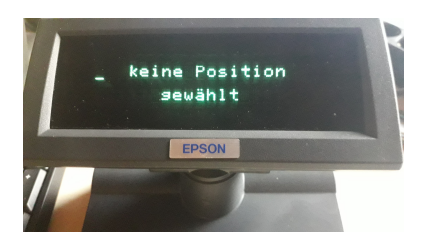

Das folgende Beispiel zeigt die parallele Datenlage in der Kasse und auf dem Display nach einem Arbeitsschritt (Hier wird nur dieses eine Format angeboten!)

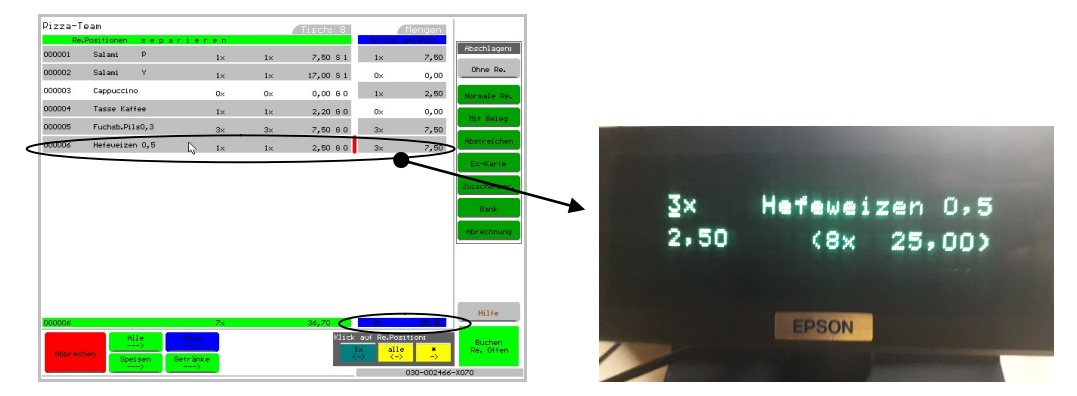

Sie sehen in diesem Beispiel, dass in der Kasse mehrere Artikel gesplittet werden sollen. Der zuletzt gewählte Artikel (siehe roter Balken im Kassenbildschirm) führt im Display oben zu der Ausgabe von Splittmenge und Warennamen. Unten links steht der Einzelverkaufspreis. Unten rechts lesen Sie in Klammern die Menge und das Total der gewählten Artikel.

Sie steuern die Ausgabe des "Totals" über das Setup. Ist dies generell oder temporär AUS, erscheint nur die Menge in Klammern. Die Software bietet unten rechts einen Button an, um das Total nur im aktuellen Splittvorgang dem Gast/Kunden trotzdem zeigen zu können. Verlassen Sie den Arbeitsschritt, ist die Ausgabe des Totals hier automatisch wieder auf die Setupeinstellung zurückgesetzt.

Nutzen Sie die Splittfunktionen "alle Speisen" oder "alle Getränke" zeigt Ihnen das Display die Vorgänge wie folgt an.

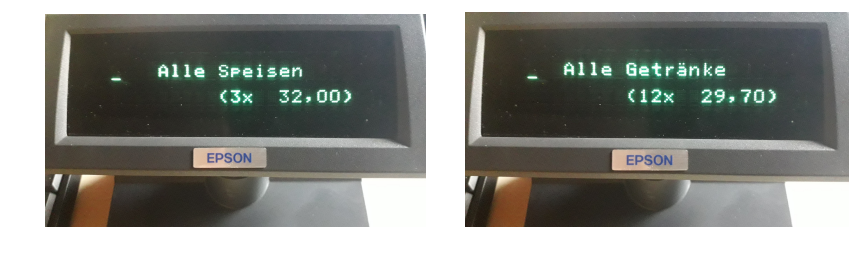

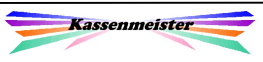

# 2.3.9 Zwischensumme

Im Kioskmodus könnten Sie mit Zwischensummen arbeiten. Im Display erscheint diese Meldung:

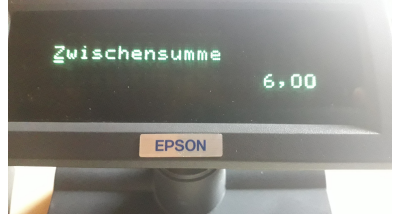

# 2.3.10 Positionen durchblättern

Wollen Sie Ihrem Gast/Kunden die gewählten Artikel im Kontrollstreifen noch einmal über das Display zeigen, nutzen Sie entweder die Markierfunktion oder die Pfeiltasten.

Sie markieren einen Artikel direkt, indem Sie den rechten Teil (rot unterstrichen) des Artikels antippen.

Die hier gelben Pfeil-Tasten auf/ab erlauben einen Artikel nach dem anderen zu wählen.

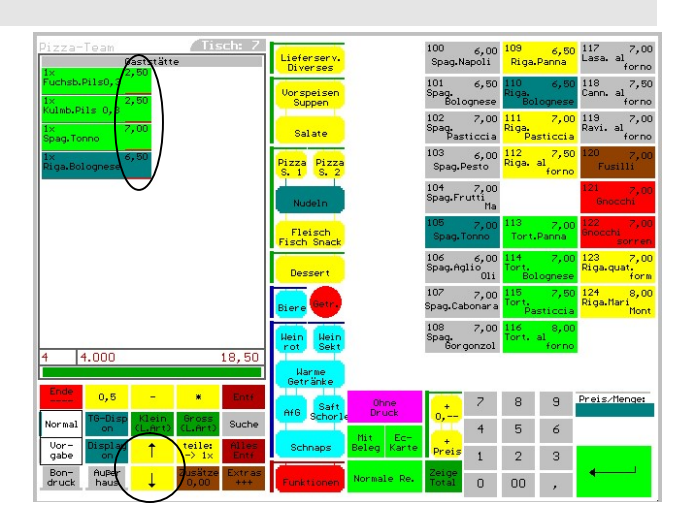

Setzen Sie eine PC-Tastatur ein, können Sie die Pfeiltasten ebenfalls verwenden.

Den in Cyan angezeigte Artikel überträgt das Programm ans Display!

Mit dieser Möglichkeit helfen wir Ihnen vielleicht Papier zu sparen.

# 2.3.11 Wechselgeld

Im Kiosk-Modus könnten Sie mit der Wechselgeldfunktion arbeiten. Das Display zeigt den gegeben Wert und das Rückgeld an.

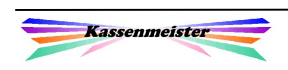

# 2.3.12 Display on/off

Das Programm unterstützt folgende drei Varianten, um die Displayausgaben in der Artikelwahl auszuschalten:

1. Per "Tischverwaltung" legen Sie zu jedem Tisch fest, ob z.B. generell bei sogenannten "Liefertischen", "Veranstaltungstischen", usw., das Display OFF ist. Gerade wenn Gäste das Display einsehen können, finden wir das ratsam, weil dann jeder diesen Umsatz mitlesen kann.

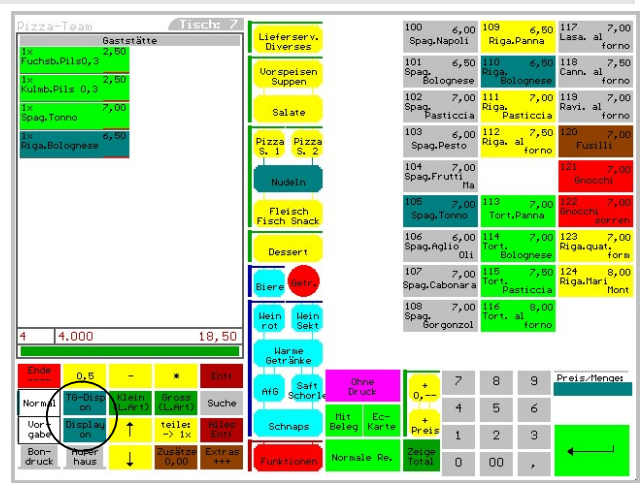

(Siehe dazu 1.3.9 Datenschutz und 1.3.6 Tischverwaltung)

- 2. Sie schalten die Ausgaben manuell zeitweise aus; das Display gibt dann generell in keiner Rechnung mehr Hinweise aus, bis Sie wieder
	- a) manuell einschalten oder das
	- b) Programm verlassen.

Sie erhalten wie immer mit der Hintergrundfarbe des Buttons den optischen Hinweis, ob aktuell die Ausgabe on (cyan) oder off (hellgrau) eingestellt ist.

3. Sie schalten das Display generell nur für die aktuelle Rechnung aus. Diese Einstellung wird zur Rechnung gespeichert und bleibt solange erhalten, bis Sie das wieder aufheben oder die Rechnung abschlagen. Öffnen Sie die Rechnung wieder, ist die Ausgabe auf dem Display wieder eingeschaltet.

#### 1. Hinweis:

Um die Punkte 2 und 3 ausführen zu können, setzen Sie sich bitte den entsprechenden Button über "weitere - Einstellung – Vorgaben Artikelwahl".

#### 2. Hinweis:

Ihre Einstellung zu Punkt 1 und 3 bleiben solange ohne Auswirkung, solange Sie im Punkt 2 das Display ausgeschaltet haben!

#### 3. Hinweis:

Haben Sie das Display über das Setup zu einem Punkt ausgeschaltet (nicht zugelassen), erscheint in der Artikelwahl anstelle der detaillierten Anzeigen immer der Begrüßungstext bzw. der Kellnername!

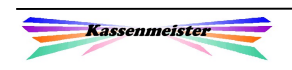

# 2.4 Tischreservierung

Sie erhalten nachfolgende Displayausgaben nur, wenn Sie:

- \*) der Zusatzmodul freigeschaltet ist,
- \*) im Setup die Ausgabe zulassen und
- \*) die Ausgabe in der Tischreservierung nicht temporär ausschalten. Schalten Sie das Display aus, bleibt diese Einstellung erhalten, bis Sie diese wieder einschalten oder das Programm verlassen.

#### Die Ausgabemöglichkeiten:

1. Starten Sie die Tischreservierung bzw. wechseln Sie den Tag oder den Raum, zeigt das Display folgende Ausgabe

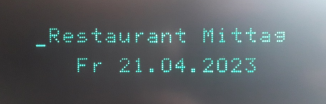

 Das Programm zeigt dem Gast also den Raumnamen und den aktuell gewählten Tag. Vom hinterlegten Raumnamen zeigt das Programm nur die ersten 20 Zeichen an.

2. Sie wählen eine Einzel- oder Stammreservierung und wechseln ins Eingabefenster zur Reservierungsaufnahme, dann zeigt das Programm folgendes auf dem Display

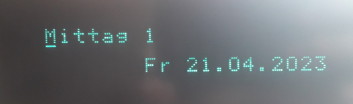

 Über das Setup in der Kasse ist die Spalte des Raumes mit "Mittag 1" beschriftet worden. Arbeiten Sie mit dem Display rate ich dazu, auf die Nummerierung zu verzichten (es ist für den Gast vor der Kasse vielleicht etwas verwirrend, wenn da z.B. "1" bis "5" auftaucht)!

3. Sie speichern die Reservierung, bleibt bis zum Wechseln des Tages oder des Raumes die Buchung auf dem Display stehen. Die wichtigsten Daten zur Buchung werden angezeigt, das sind die Personenanzahl (hier "2 P."), der Name, der Wochentag, das Datum und die Uhrzeit.

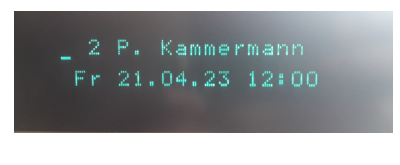

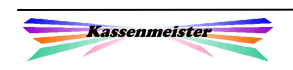

# 2.5 Kasse beenden

Verlassen Sie die Kassensoftware legen Sie über das Setup fest, ob

- 1. der Begrüßungstext stehen bleiben oder
- 2. die Displayausgabe gelöscht

werden soll.

Die 1. Variante ist im Setup voreingestellt. Ihre Gäste/Kunden können so z.B. einen Programmwechsel unter Windows nicht nachvollziehen.

#### Merke:

Schalten Sie das Display hardwareseitig über den Schalter unten links generell aus, wenn Sie die Kasse herunterfahren! Das Netzteil ist dann aber noch unter Strom, weshalb Sie den Einsatz einer Schutzleiste mit mehreren Dosen für PC, Drucker, rfid-Leser, Display und evtl. weiterer Hardware überlegen sollten.

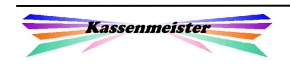